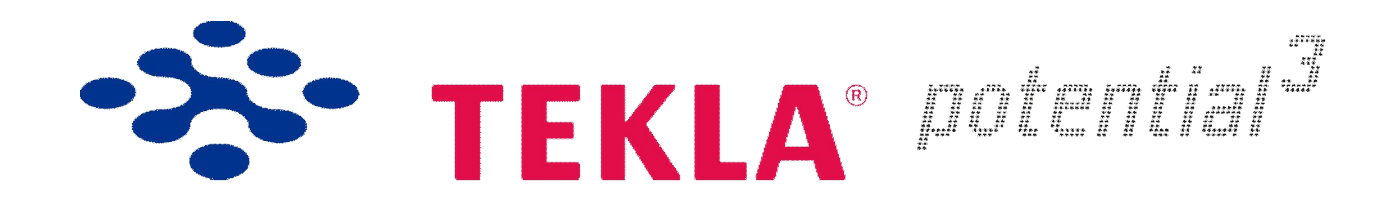

# Tekla Structures and Autodesk Revit useful geometry exchange

General guidance: Updated: 2nd June, 2014

(New material is starred)

David Lash Engineering Segment

## FROM Autodesk Revit Architectural to Tekla Structures

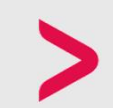

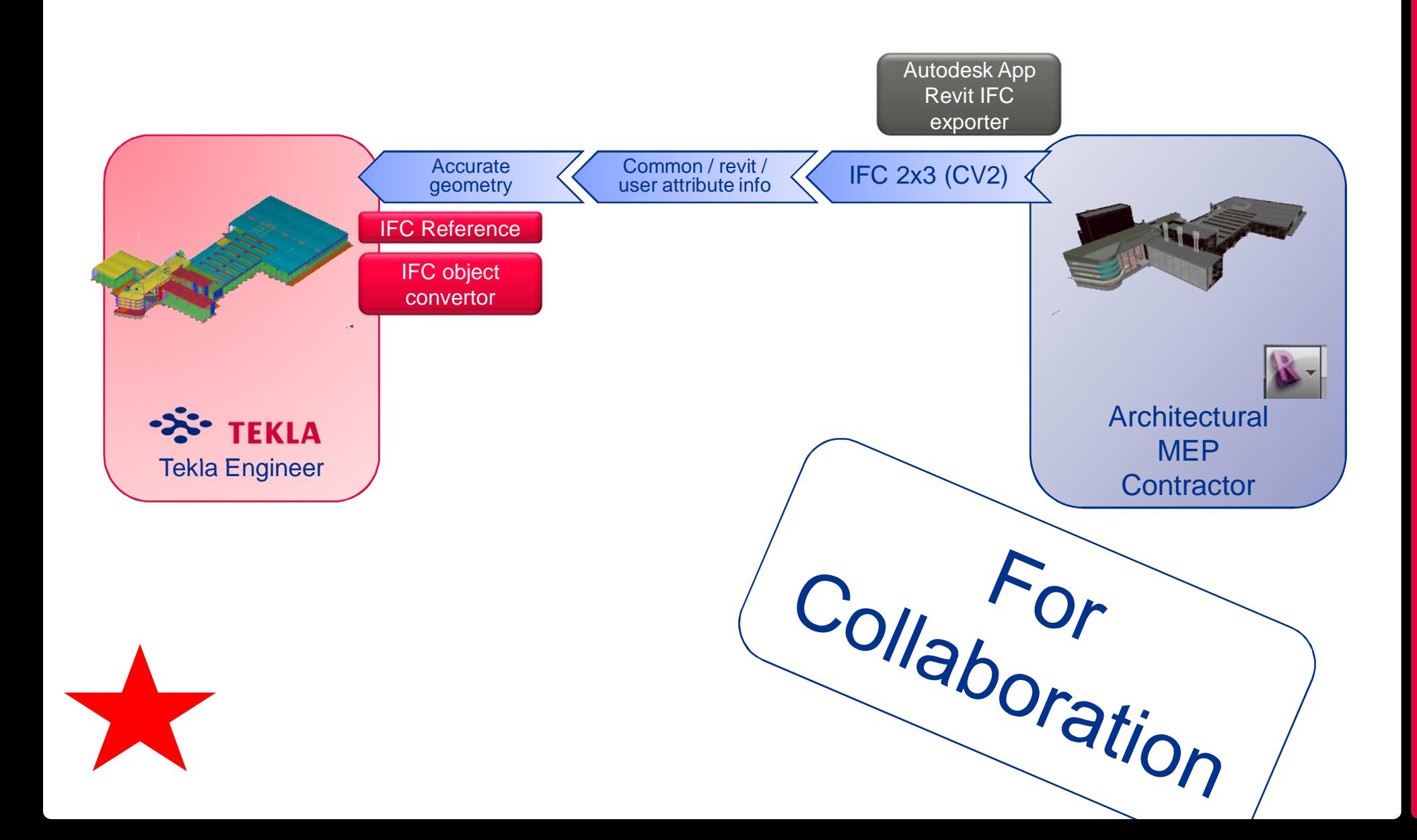

# 1. Autodesk Revit to Tekla Structures Prepare Revit model

- **>** Project Zero: Create special SITE DEFINITION for export to IFC which places the Survey Point at a sensible point on plan (e.g. the crossing of Grid (A,1). Once export is done, return to standard Project SITE DEFINITION (Cartographic survey point etc)
- Establish project share folder (ftp, etc.)  $\geq$
- Establish coordination zones (by level, workset, IFC model names)
- Export from same discipline as authored
- **When you model, do so for accurate quantity take-off from model geometry as required by the QTO team. Don't model for drawing and schedule creation only.**

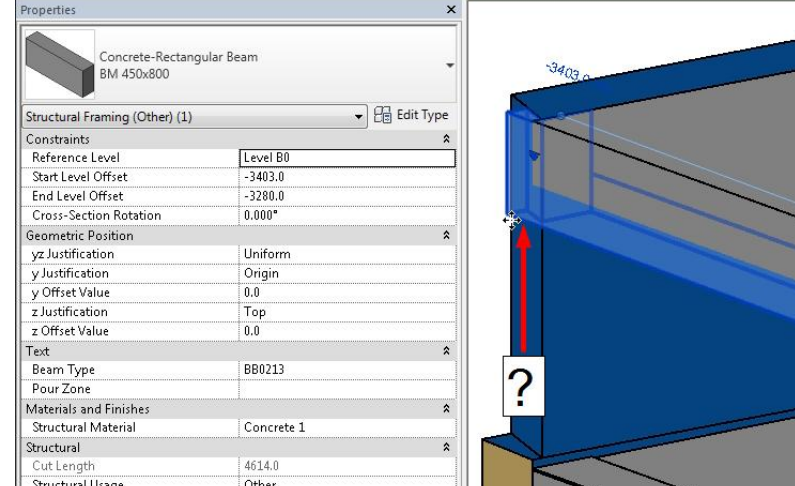

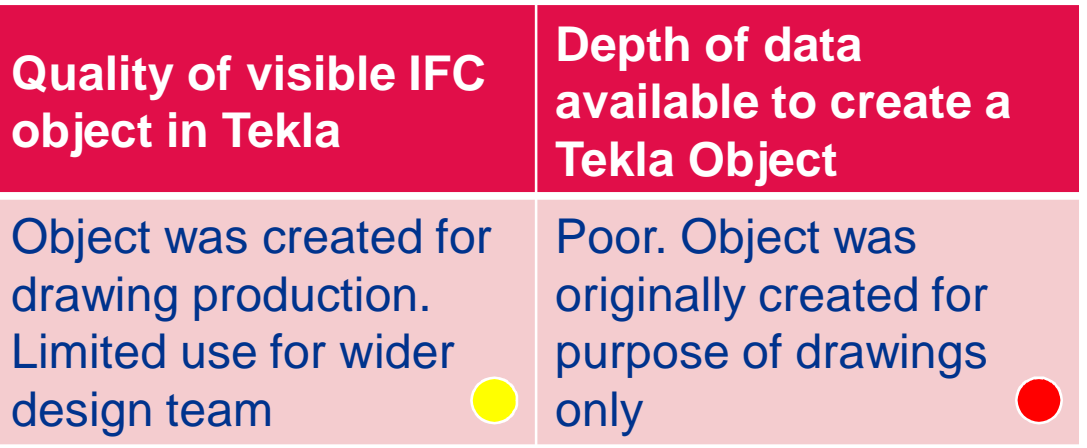

 $\blacktriangleright$ **Model for accurate quantity take-off from model geometry.** A model which has accurate attributes, but whose geometry does not reflect those attributes (e.g. volume of concrete in part, length of steel between nodes) is not ready for sharing with all members of the project team.

 $3280.0$  mm

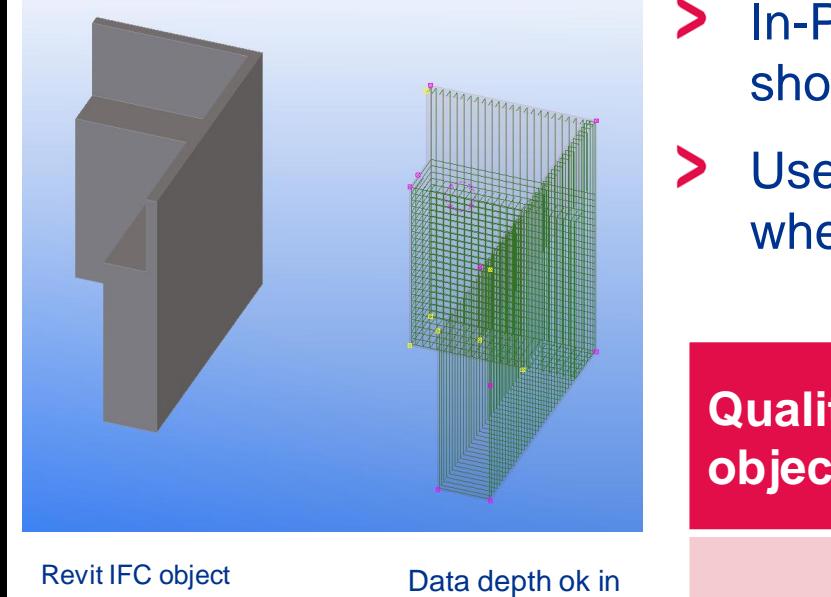

- > In-Place Families are time savers but only in the short term.
- Use standard Family Categories and Types where possible

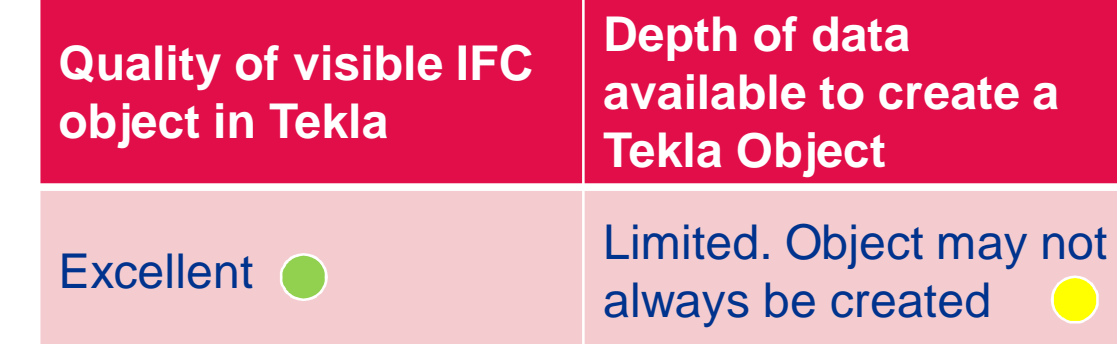

this case; part reinforced in Tekla.

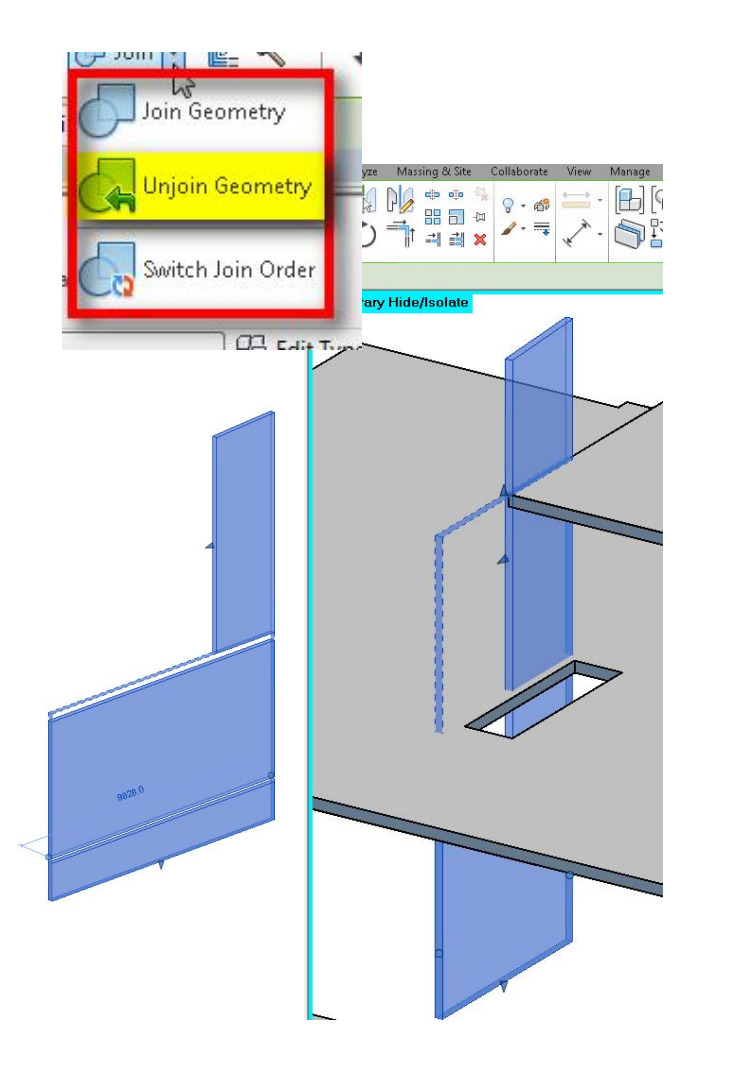

Avoid 'Joining' geometry in Revit  $\geq$ where possible. Model each part as it would be constructed. E.g. A precast panel would not be three floors high.

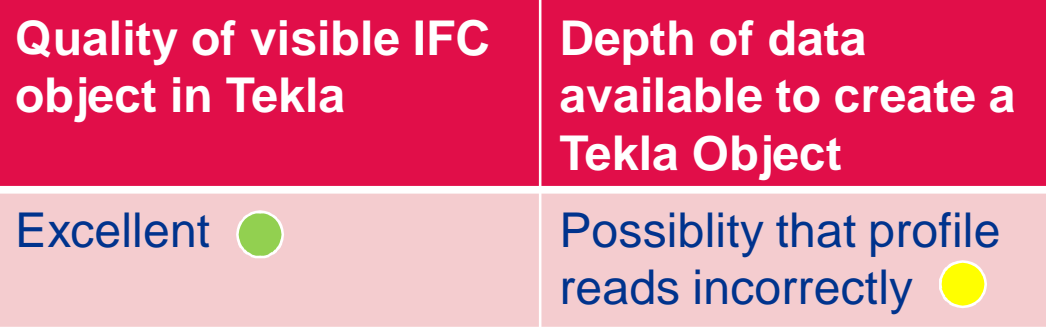

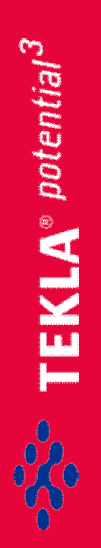

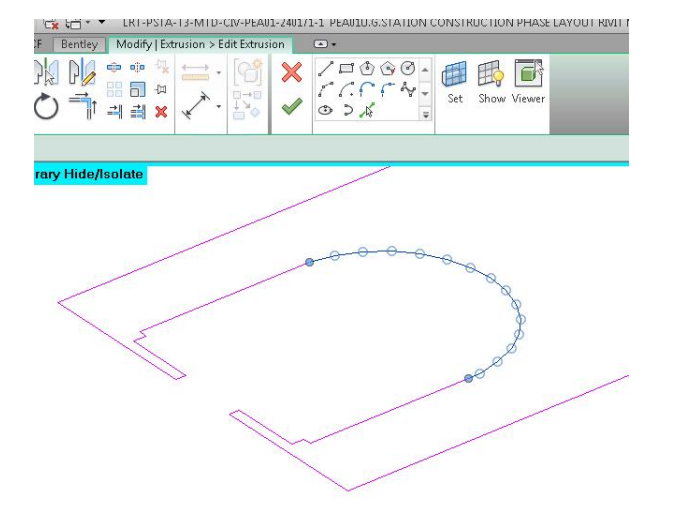

- If possible, use curves only for  $\geq$ filleting
- > Consider faceting / tessellating for large curved edges in profile object creation

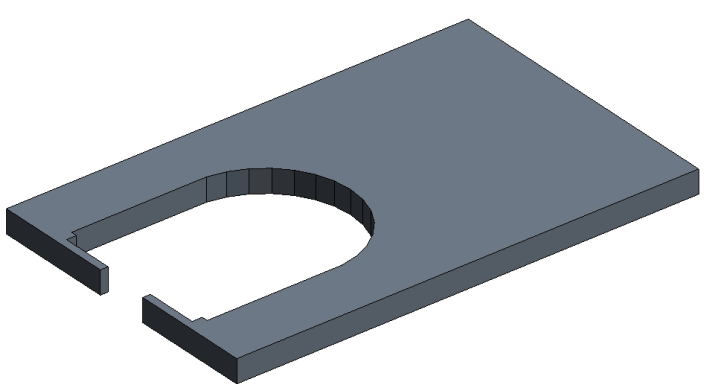

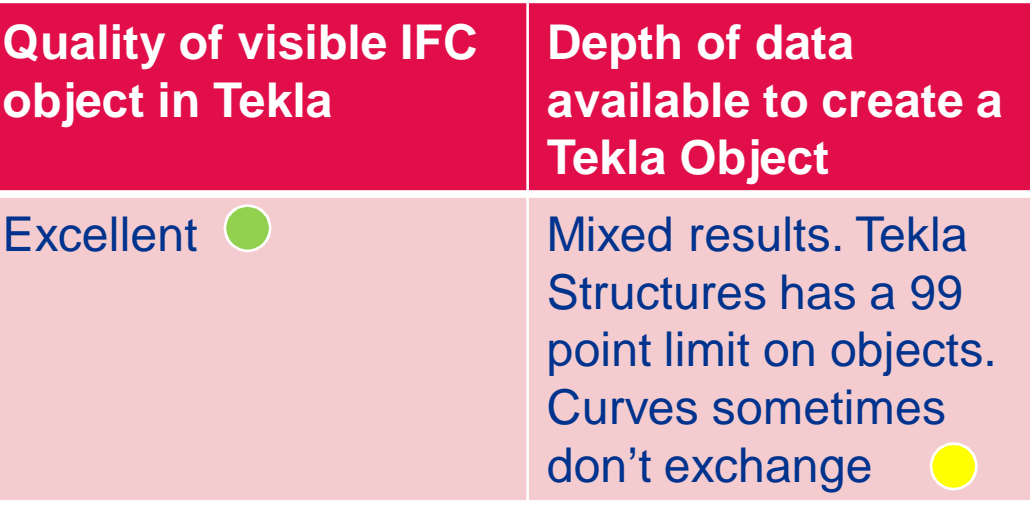

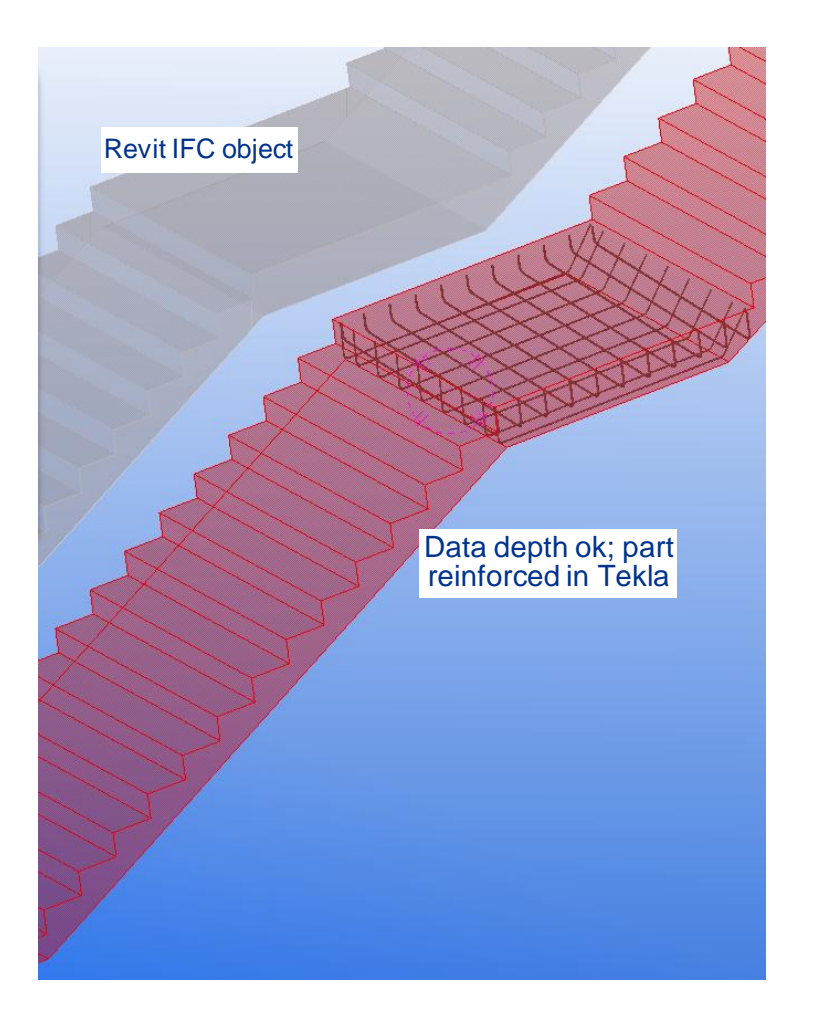

Export only concrete materials in  $\blacktriangleright$ Revit structural stairs (not nosings, kickplates, balustars etc)

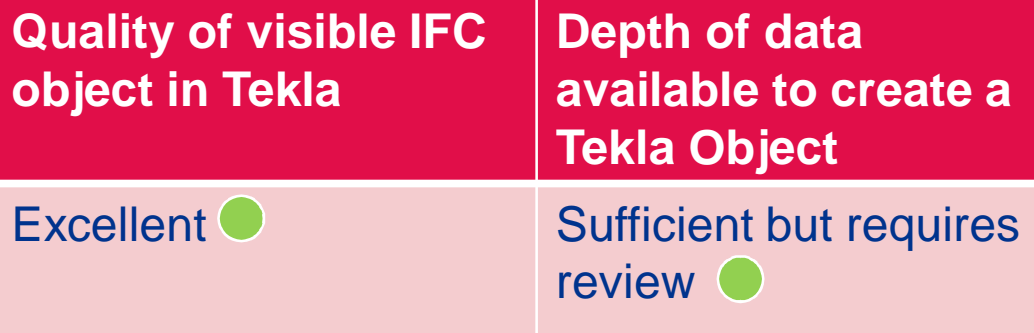

 $\textcolor{red}{\bullet}$  TEKLA® potential $^3$ 

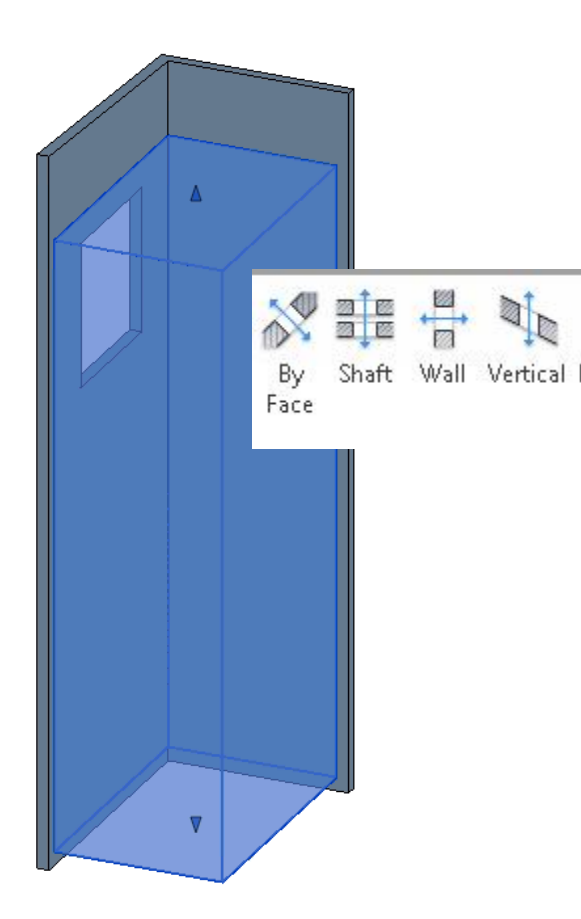

Consider modifying slabs by profile  $\blacktriangleright$ rather than using the Opening tool or void Family objects. A slab which has holes made in it's profile is much easier to understand in other software.

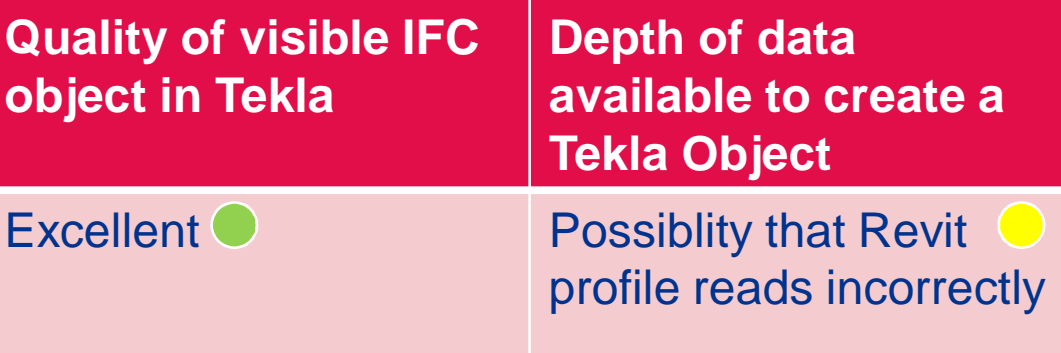

4.6.2014

 $$ 

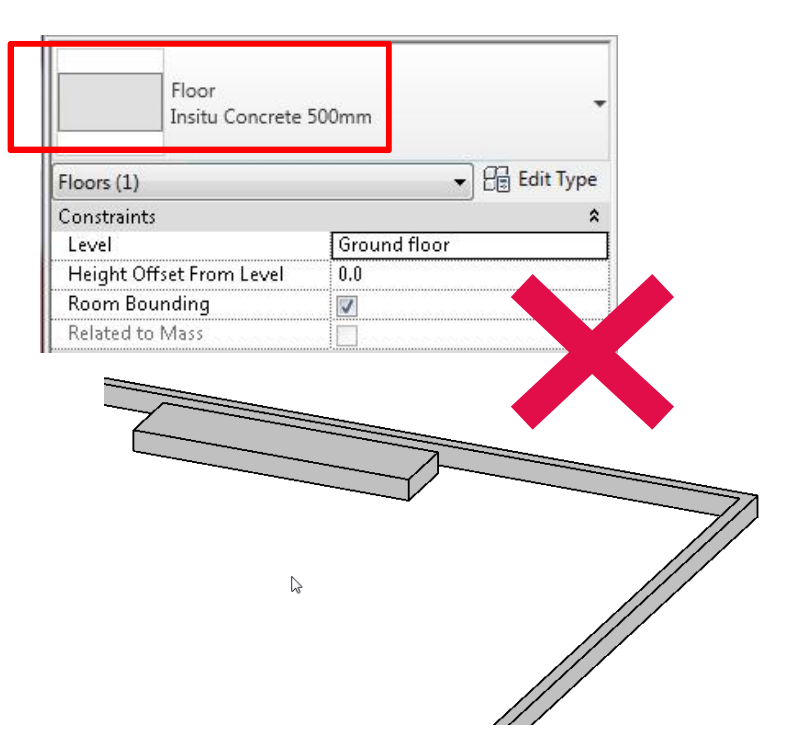

- Use the correct Family category for  $\blacktriangleright$ the building part being modelled
- Using the incorrect family causes  $\blacktriangleright$ confusion

![](_page_10_Picture_65.jpeg)

![](_page_11_Figure_0.jpeg)

![](_page_11_Figure_1.jpeg)

![](_page_11_Picture_2.jpeg)

- Curved wall / beam elements with  $\geq$ voids would require exporting as an individual IFC object in order to convert to a Tekla Structures object
- > Voids convert but massing does not

![](_page_11_Picture_53.jpeg)

![](_page_12_Figure_0.jpeg)

reference and use

Convert IFC Object +

BREP switch. Remove

'strange' geometries that don't make construction

![](_page_12_Figure_1.jpeg)

sense 1.1 and 1.6.2014

 $\mathsf{TEKLA}^{\circ}$  potential<sup>3</sup>

![](_page_13_Picture_0.jpeg)

- $\geq$ Complex Family types are often good for drawing production only. They may convert to Tekla Structures objects but still would need refactoring to create a true BIM workflow to communicate with the factory floor.
- Consider dividing these objects  $\geq$ into parts before exporting, this may help in creating true production ready objects.

![](_page_13_Picture_84.jpeg)

TEKLA® potential<sup>3</sup>

![](_page_14_Figure_0.jpeg)

- Revit cuts-back steel part not for  $\geq$ constructability, but for drawing preparation.
- If exporting steel for the purpose of  $\geq$ detailing in Tekla Structures – the Revit steel beam Families may want to have their cutbacks removed at Family level
- This may be done via a: Linked,  $\geq$ **Copy**/Monitored and Family mapped file which is used just for this purpose

![](_page_14_Picture_88.jpeg)

TEKLA® potential<sup>3</sup>

![](_page_15_Figure_0.jpeg)

- Exporting information from a model  $\blacktriangleright$ whose purpose was to create drawings (Autodesk Revit) to a BIM model (Tekla Structures) is fundamentally difficult. BIM model to BIM model is simple (Tekla Structures to Tekla Structures).
- If exporting steel for the purpose of detailing in Tekla Structures – the Revit steel beam Families may want to have their drawing-ready cutbacks removed at Family level
- This may be done via a: Linked, **Copy**/Monitored and Family mapped file which is used just for this purpose

 $\Gamma$ EKLA® potential<sup>3</sup>

# $\mathsf{F}\mathsf{E}\mathsf{KL}\mathsf{A}^{\circ}$  potential  $^3$

4.6.2014

# 2. Revit IFC export to Tekla

![](_page_16_Picture_95.jpeg)

The IFC exporter for Autodesk® Revit® 2014 and Autodesk® Revit® LT 2014 contains up-todate improvements on the default IFC export capabilities of Autodesk Revit contributed by Autodesk and our Open Source contributors. While this app is not necessary for IFC support, it is recommended that users that depend on the quality of their IFC export download this app and keep it up-to-date, as new enhancements and defect fixes are added. For more information on IFC, please visit the building SMART website (http://buildingsmart.org) or the Revit wiki (http://wikihelp.autodesk.com/enu).

![](_page_16_Picture_96.jpeg)

This application provides an alternate user interface for the export of IFC files from Autodesk® Revit® 2014 and Autodesk Revit LT 2014. This new user interface offers additional options not provided in the standard Autodesk Revit user interface, and provides the ability to store setup configurations into the Autodesk Revit model for reuse.

#### **Read Help Document**

- > Use the Autodesk Open Source IFC exporter
- > This is the regularly updated Autodesk approved Open Source exporter which offers up-to-date improvements on the default IFC export capabilities of Autodesk Revit
- **S** Found for free on the Autodesk App Store
- $\blacktriangleright$ Also found here (same code): http://sourceforge.net/projects/if cexporter/

 $\mathcal{E}^{\mathcal{S}_\bullet}_\bullet$  TEKLA® potential $^3$ 

# 2b. Revit export options (Open Source exporter)

![](_page_17_Figure_2.jpeg)

# 3. Tekla Structures import

- Use relative file path  $\geq$
- Insert reference model at 0,0,0 assuming that  $\blacktriangleright$ the Revit user understands how to use the SITE DEFINITION tool in Revit. If the file comes in far from origin – then they probably aren't clear on the use of Revit site location tools.

![](_page_18_Picture_3.jpeg)

- Fit work area
- Modify grid offset
- **Subdivide** 
	- To use change management

![](_page_18_Picture_93.jpeg)

![](_page_18_Figure_9.jpeg)

4.6.2014

TEKLA® potential<sup>3</sup>

# 4. Convert IFC objects

- > IFC Object Converter
- Converts **only useful** IFC reference objects into native Tekla Structures Objects. Less successful with models created for the sole purpose of making drawings.
- > Dependant on quality of revieved IFC file. Models that were created for the purpose of GA drawings are unlikely to be of any use.
- **In TS20, conversion functionality is** supported by a new BREP part import – which allows complex geometry to become **a type** of Tekla Structures native part

![](_page_19_Picture_6.jpeg)

# 4a. Object Converter options

- Open object converter
- Set geometry tolerance
- Check for correct shape and material mapping
	- Mapping from Revit to Tekla profiles is not extensive because the emphasis is on accuracy. Therefor, if an exact match is not found between the IFC object and the Tekla profile catalog a user profile is created which will exactly match the incoming profile – dimensions and ROTATION. *I emphasize Rotation since this data is often missing from the exported IFC file (eg Revit). See next page.*
- If required; specify Revit property sets to copy to Tekla user-defined attributes

![](_page_20_Figure_7.jpeg)

![](_page_20_Figure_8.jpeg)

# $\mathsf{FEKL}$ A® potential $^3$

# 4b. Object Converter (TS 20.0)

- About the logic of the IFC object converter (TS v.20.0):
- $\geq$ Parametric profile used in IFC model (Full data set)
	- If profile with same name is found from TS profile catalog, it will be used.
	- Otherwise, check parameter values to found corresponding profile. If found, that will be used.
	- Otherwise, create parametric profile
- Arbitrary profile used in IFC model (Limited amount of data)
	- If the object is not a linear member, an object with profile created.
	- If the shape is detected and found from TS catalog, that profile will be used. (The shape detection supports the standard types of hot rolled profiles.)
	- Otherwise, new profile is created
- $\geq$ B-rep geometry used in IFC model (Shape data only)
	- Item import is used (results in Tekla object built by mesh co-ordinates).

# 5. Review converted model

- $\blacktriangleright$ Review report for correct conversion
- Review color (by Class) for  $\blacktriangleright$ warnings
- $\blacktriangleright$ Review for model discipline
	- Swap handles as needed
	- accuracy
- Load default settings  $\blacktriangleright$ 
	- Modify except key values
	- Uncheck converted UDAs

![](_page_22_Picture_68.jpeg)

TEKLA STRUCTURES Converted Parts

![](_page_22_Picture_69.jpeg)

## FROM Tekla Structures to Autodesk Revit Architectural / MEP

![](_page_23_Picture_2.jpeg)

![](_page_24_Figure_0.jpeg)

# $\sum_{i=1}^{n}$  TEKLA® potential<sup>3</sup>

![](_page_25_Figure_0.jpeg)

# $$

# > STOP AND THINK

- If you are not sending Structural Object information to the Autodesk Revit user for use in Autodesk Revit drawings, then you do no need to proceed any further because you only need to send them an IFC file (preferably from Tekla Structures 20.0 or above)
- If you do not know what the Autodesk Revit user needs the structural information for, then, as the construction industry has always said "If in doubt, ASK"

![](_page_27_Figure_0.jpeg)

## **> Tekla Structures user downloads correct Extension**

# Export to Autodesk Revit [for ARCH/MEP drawings]

![](_page_28_Picture_3.jpeg)

Simplified IFC export to Revit with software specific settings.

![](_page_28_Picture_5.jpeg)

Export to Revit previously belonged to the Export to Software package.

#### Download here

20.0+

![](_page_28_Figure_8.jpeg)

Step 1

20.0+

**Downloads** 

File size

 $63<sub>KB</sub>$ 

187

![](_page_29_Figure_0.jpeg)

![](_page_30_Picture_0.jpeg)

### > Specify Cartesian co-ordinates

> Specify 'Location at Point' if needed (City Co-ordinates)

![](_page_30_Picture_22.jpeg)

![](_page_31_Picture_20.jpeg)

 $\frac{1}{2}$ 

![](_page_32_Picture_0.jpeg)

# > Then export

Step 5

- > The filter set specificed will be exported
- > This may take time depending on the amount of information you wish to export

![](_page_32_Picture_30.jpeg)

Step 6

![](_page_33_Picture_1.jpeg)

- > Install Import from Tekla (for Drawings) from Tekla.com
- http://www.tekla.c om/products/tekla -structures/teklainteroperabilityautodesk-revitproducts

![](_page_33_Picture_4.jpeg)

In the AEC process, Tekia seeks to bring owners and architects, engineers and construction contractors the benefits of<br>accurate, coordinated and rich day. accurate, coordinated and rich data. With it you can deliver the<br>projects faster and more economically,<br>... projects faster and more economically.<br>We offer and more economically.

We offer you free tools that allow the models to move between<br>Tekia Structures and Autobesk Revit. To achieve employed between Tekia Structures tools that allow the models to move by<br>Construction workflows and realization of achieve smooth<br>ee project montiflows and realization of tion workflows and realization of designs, we wish to<br>ext members to collaborate throughout we wish to<br>tion regardlere the aborate throughout the wish to Figures workflows and realization of designs, we wish<br>that interests to collaborate throughout designs we wish<br>software solution interests of the software solution and Struction regardless of the software solutions, we wish to<br>software solution is never enough out design and<br>ign, we have chosen an one-enough for realizing a.e. As The software solution is never enough for realizing construction<br>design, we have chosen an open approach to Billy and the solutions they use. As<br>after the solution is never enough for realizing construction<br>after to offer Essign, we have chosen an open approach to BIM and work with<br>Between to offer the AEC industry interesting construction<br>Write: to offer the AEC industry integrated, open work with<br>Welcome to the Linke-integrated, open work The Railre Chosen an open for realizing construction<br>
There so offer the AEC industry integrated, open work with<br>
Welcome to the Linkedin group Tekla-Revision<br>
"
We an Linkedin group Tekla-Revision"<br>
We an Linkedin group T Welcome to the Linkedin group Tella-Revit Interoperability<br>Torum to the Linkedin group Tella-Revit Interoperability<br>We are happy to receive feedback interoperability<br>this Revit Feedback interoperability We are happy to receive feedback at<br>Tekia\_Revit\_Feedback@tekia\_newstate= ekla\_Revit\_Feedback@tekla.com

For Tekla users

m Tekla Structures in Autodesk Revit

Using information from Tekla

### Links and materials:

Early stage design - a webinar on architects and structural engineers<br>working together working together

All Tekla webinars

Tekla - Revit BIM Workflow Example in Tekla User Assistance

![](_page_33_Picture_12.jpeg)

 $\mathsf{EKLA}^*$  potential $^3$ 

 $\ddot{\mathcal{S}}$ 

Step 7

- Run Add-In  $\blacktriangleright$
- Browse for file sent  $\blacktriangleright$ by Tekla Structures
- Import the file >
- > NOTE: depending on the complexity of the Tekla Structures files, the import process will focus on accuracy of Family rendering and make take a matter of hours to complete.

![](_page_34_Picture_5.jpeg)

4.6.2014

TEKLA® potential<sup>3</sup>

![](_page_35_Picture_0.jpeg)

# Tek2Rev links

Work-a-rounds

![](_page_35_Picture_3.jpeg)

1. Geometry was failing in Autodesk Revit because of weakness in Revit void API rendering

Beam Properties  $\overline{\mathbb{R}}$ Save Load standard  $\overline{\phantom{a}}$  Save as standard Attributes Position Deforming Numbering series Drefive Start number: **V** Part 104-TBR14n  $\sqrt{1}$ 104-TBR14  $\sqrt{1}$ **J** Accembly **Attribute** V Name: **F170** FI70-1200\*500\*35\*50 Select...  $I$  Drofile Select...  $S355 - JR$ **J** Material SYSTEM 1B U.N.O. **J** Finish Tekla Structures x64 Beam (1) User-defined attributes... meters | Workflow | End Conditions | Analysis | IFC export | General Design **IFC** entit IFC export type **Brep**  $OK$ Apply | Modify  $0222.85$ IFC building name  $\overline{v}$ IFC building storey name ne

w

2. In Tekla Structures, force the element which is not appearing correctly to BREP

3. Result in Autodesk Revit will be an In-Place family but is most likely correct

![](_page_36_Picture_4.jpeg)

TEKLA® potential<sup>3</sup>

#### Contact:

Tekla\_Revit\_feedback@Tekla.com

And in the email say:

Tekla Structures version Extension name and version

Autodesk Revit version Add-In name and version

Ultimate goal (e.g.drawings – what kind, showing what, please provide a sample of what you hope to achieve)

 $\overline{a}$